患者サイトからご家族の分の予約をとる方法

①今までに来院されたことのある方を選択します。

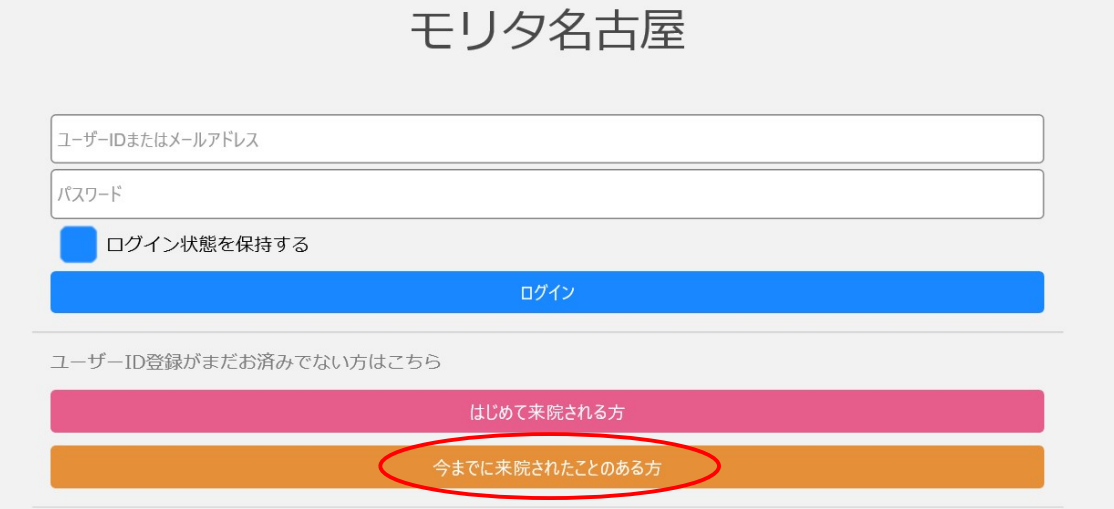

②お子様の診察券 No、かな氏名、生年月日を入力し「照会」を押します。

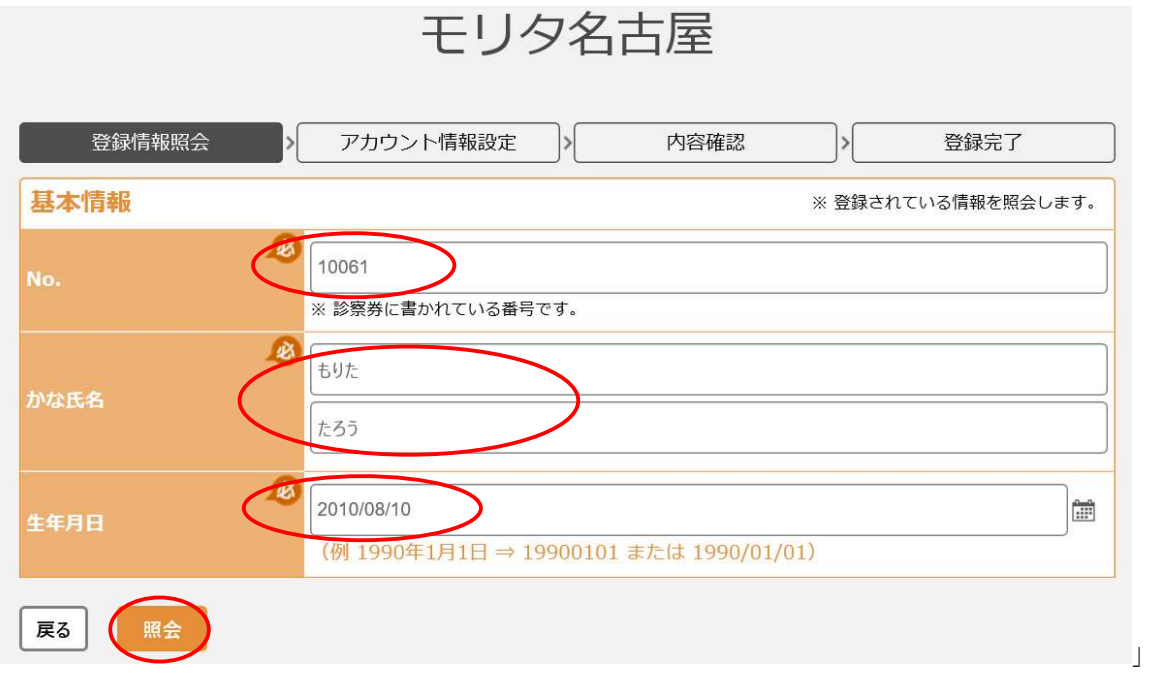

③既にご登録済みのお母様/お父様と同じメールアドレスとパスワードを入力し「確認」 を押します。

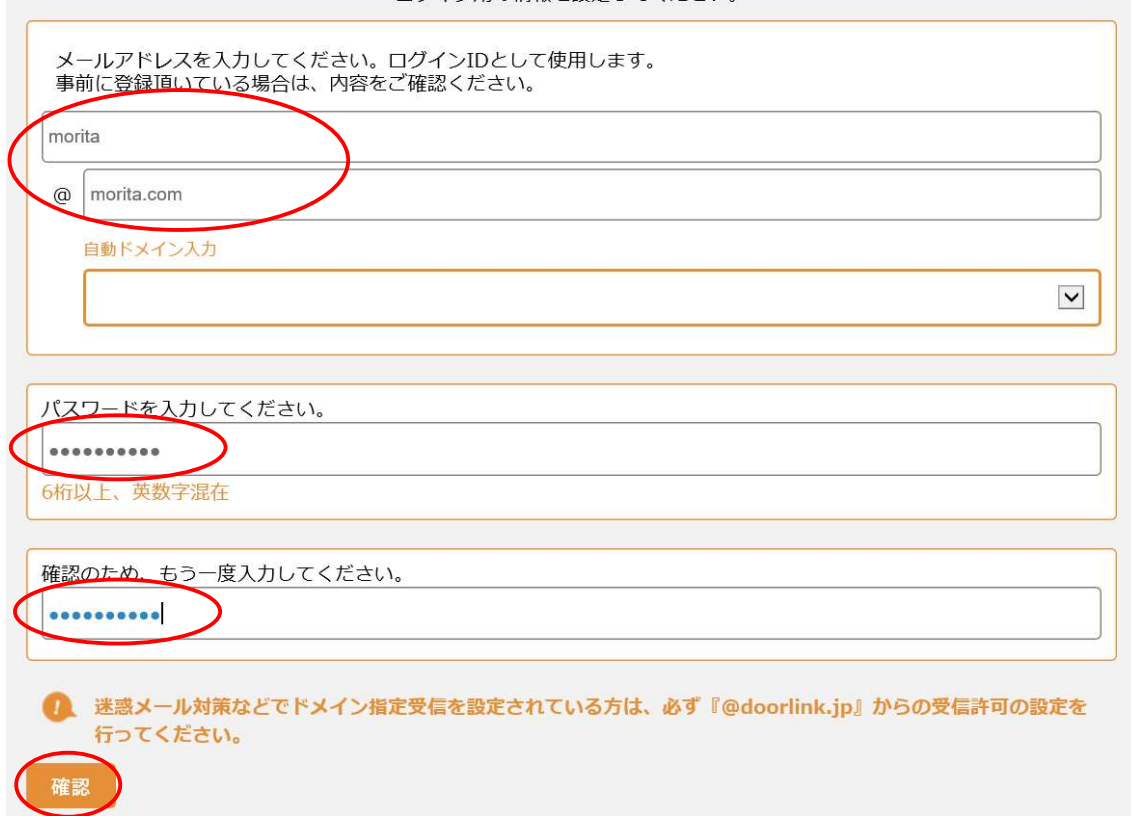

④内容確認後、「登録」を押します。

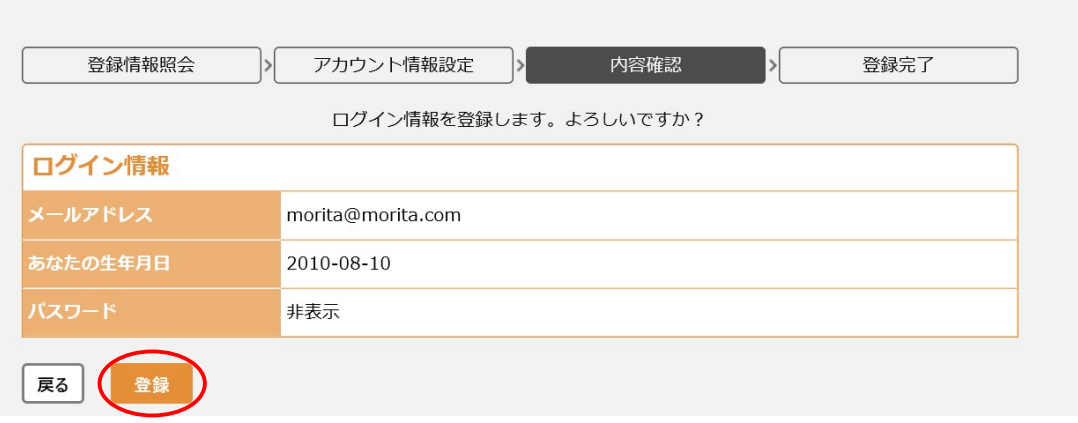

モリタ名古屋

⑤登録が完了しましたら、「ログイン画面へ」を押します。

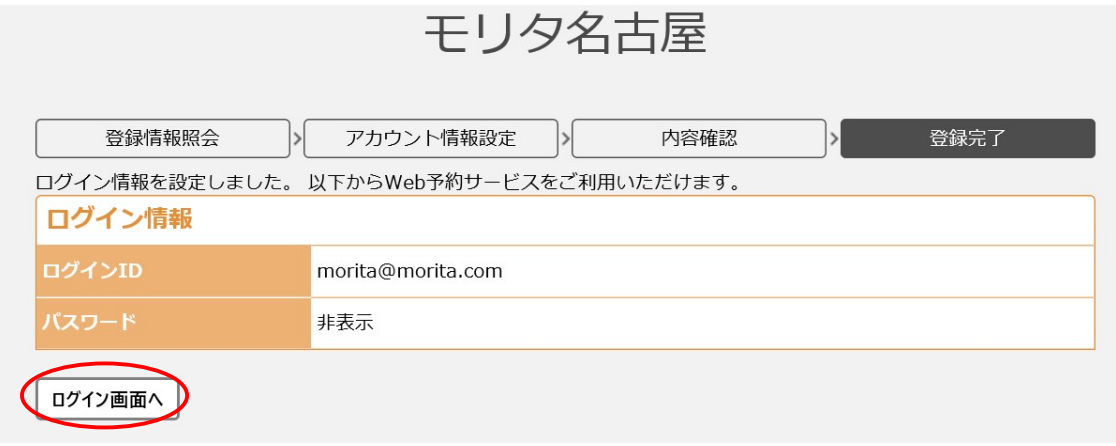

⑥ ③で登録したメールアドレスとパスワードを入力しログインします。

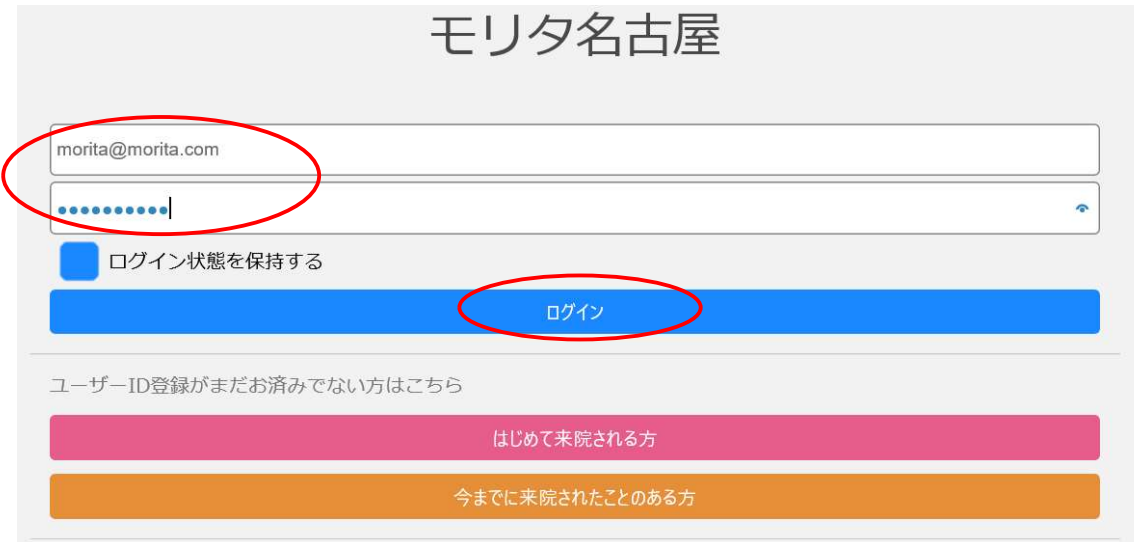

⑦同じメールアドレスとパスワードでアカウント登録をしたご家族の名前が画面上部の コンポボックスに表示されます。予約をとりたいご家族の名前を選択します。

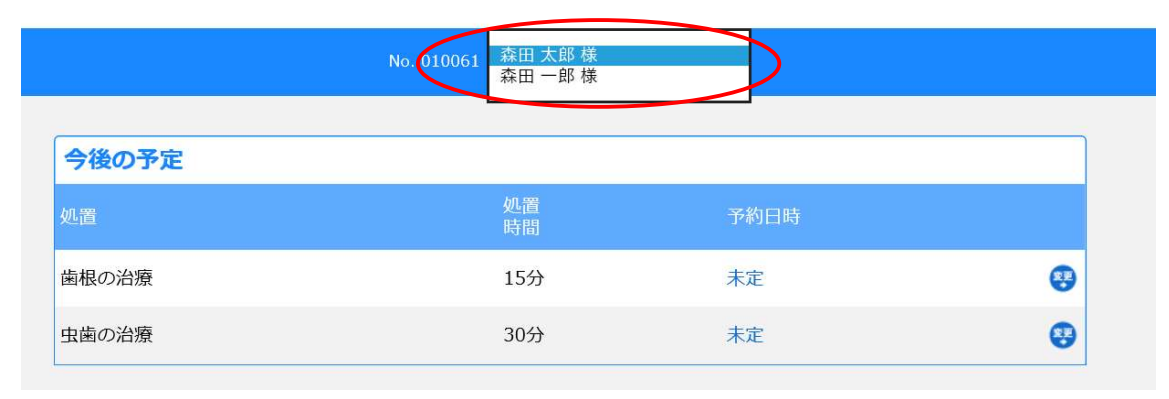

⑧画面下にある「新規予約」を選択します。

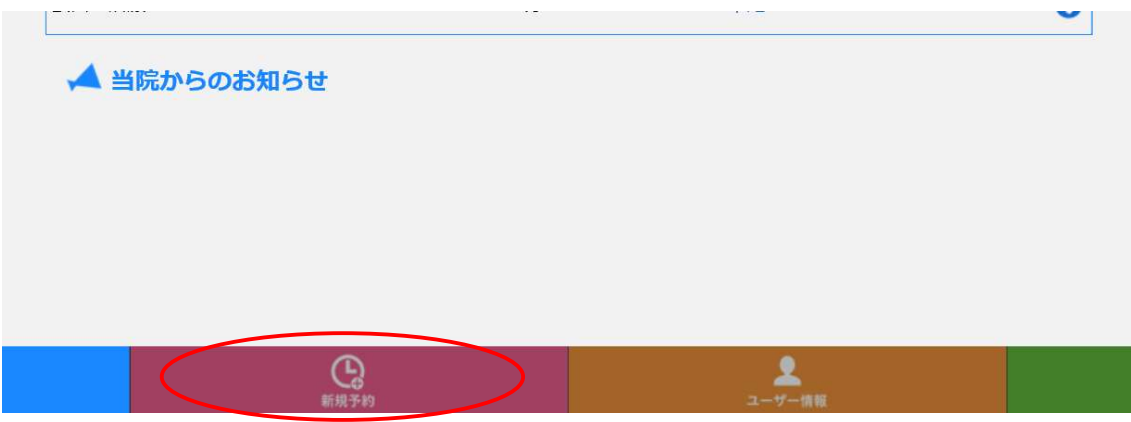

⑨問診票の主訴を選択し、「次へ」を押します。

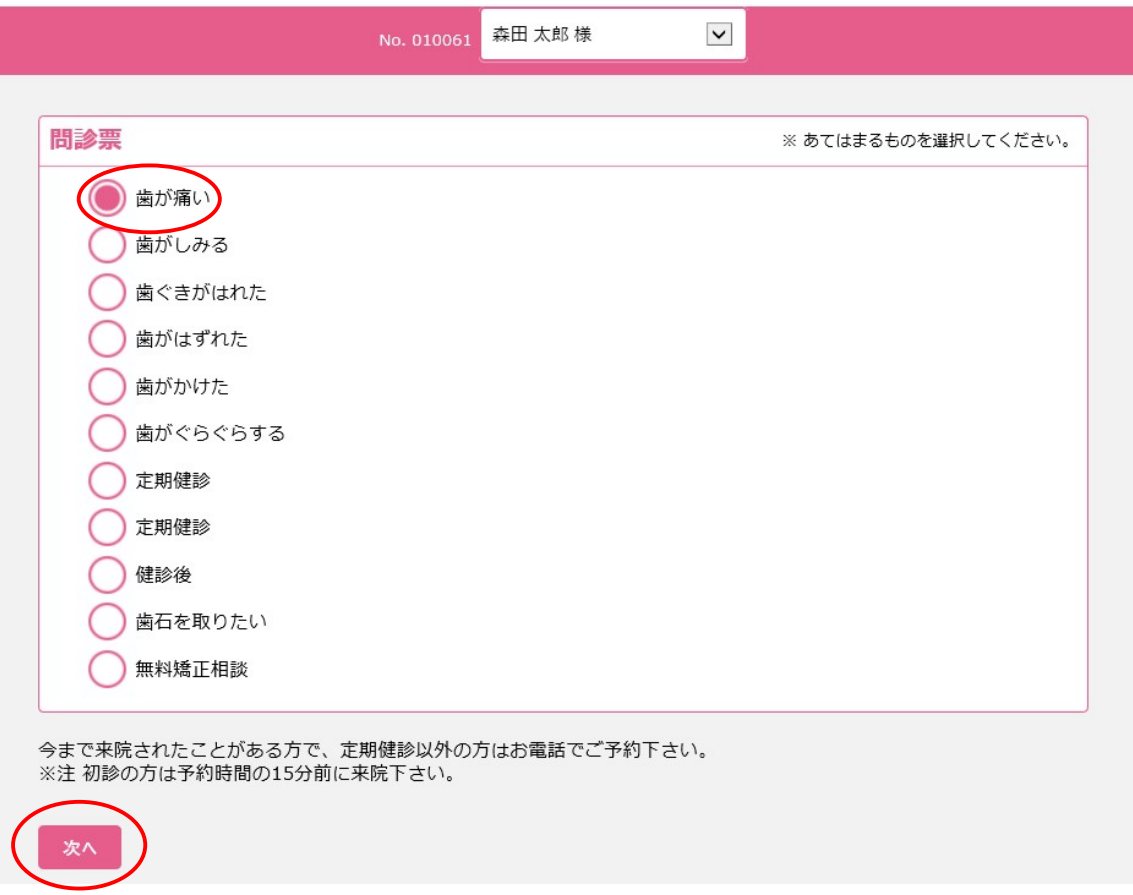

⑩カレンダーより予約をとりたい日付を選択します。

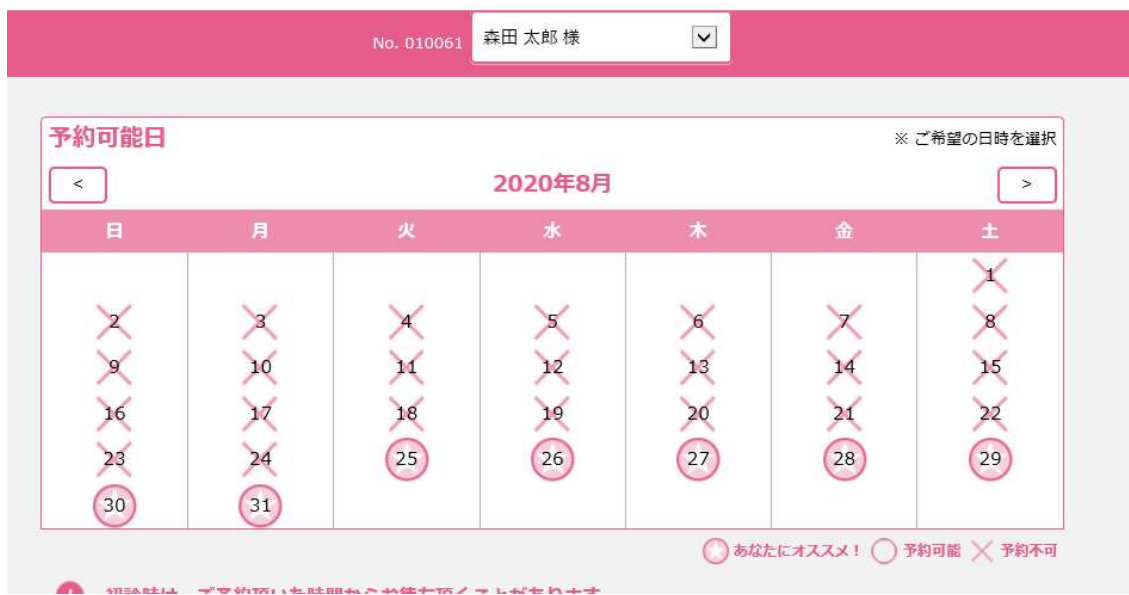

⑪予約をとりたい時間を選択します。

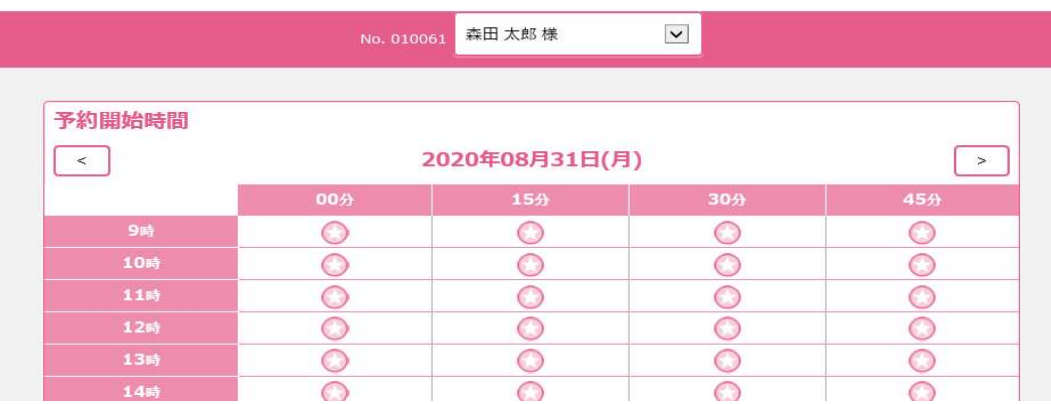

⑫内容を確認し「登録」を押すと予約完了です。

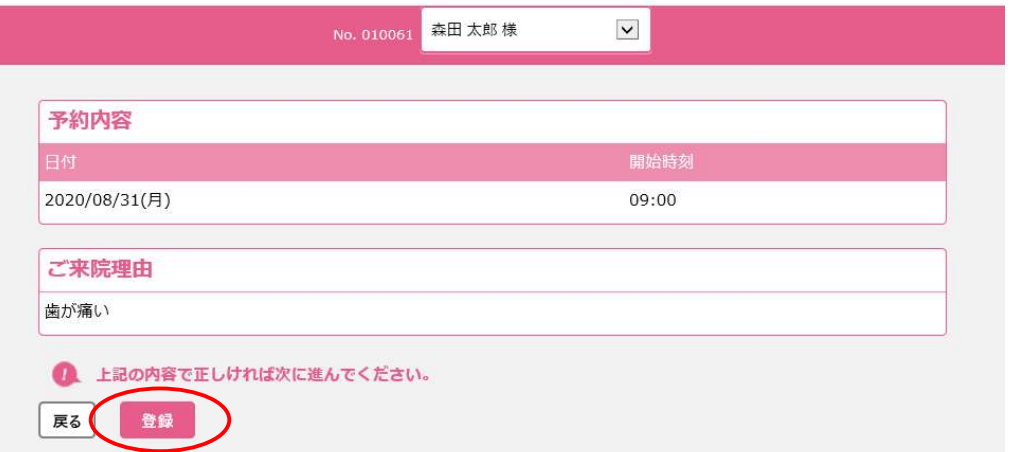